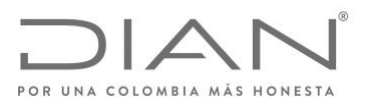

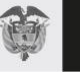

# **GUÍA PARA EL REPORTE Y CORRECCIÓN DE INFORMACIÓN CRS v.2.0 POR PARTE DE LAS INSTITUCIONES FINANCIERAS SUJETAS A REPORTAR**

**2021**

1

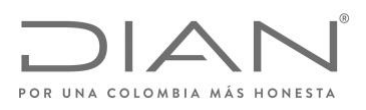

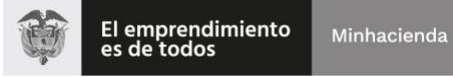

# **TABLA DE CONTENIDO**

# **Página**

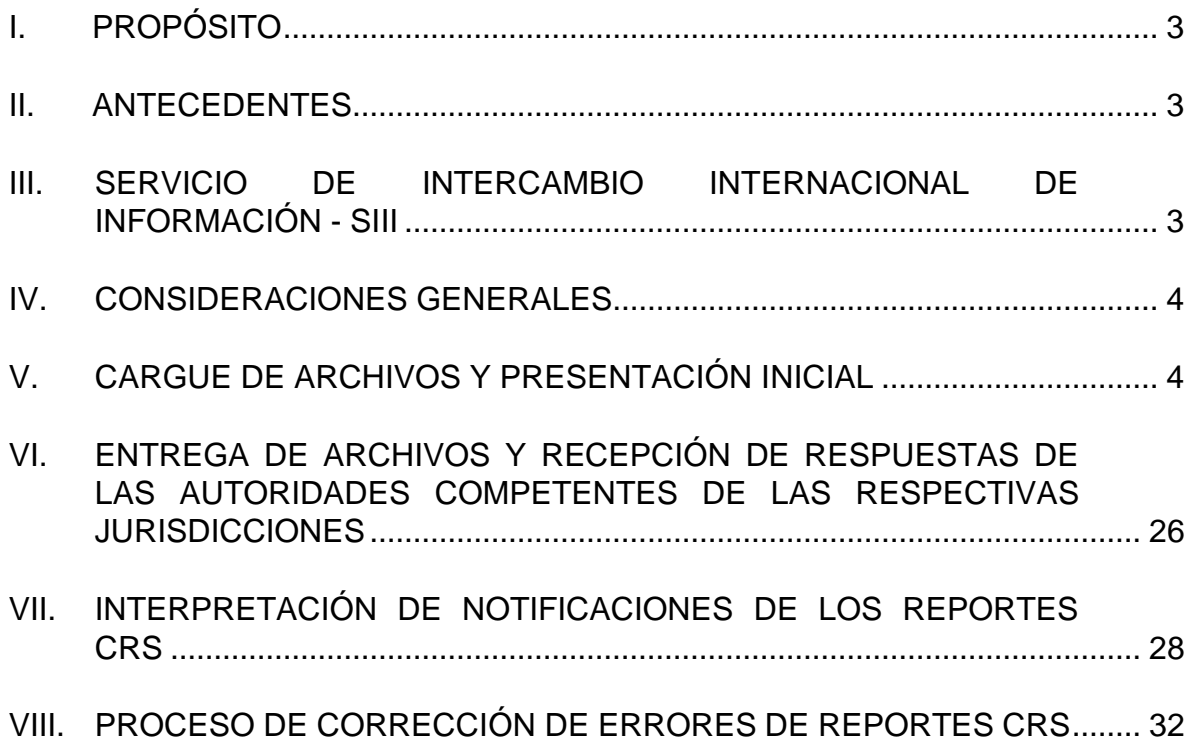

# <span id="page-2-0"></span>**I. PROPÓSITO**

Este documento es una guía para las Instituciones Financieras Sujetas a Reportar CRS, en cumplimiento de la Ley 1661 de 2013, y sus respectivas resoluciones reglamentarias.

Esta guía establece el paso a paso que deben seguir las Instituciones Financieras Sujetas a Reportar CRS v.2.0, para el cargue, presentación y/o corrección de la información a través del Servicio de Intercambio Internacional de Información – SIII de la DIAN.

# <span id="page-2-1"></span>**II. ANTECEDENTES**

La Ley 1661 de 2013 aprobó la Convención sobre Asistencias Administrativa Mutua en Materia Fiscal, y en su artículo 6 establece el Intercambio Automático de Información.

Uno de los tipos de intercambio automático de información es sobre las cuentas financieras. En cumplimiento del Estándar Común de Reporte (CRS, por sus siglas en inglés), la DIAN expidió la Resolución 119 de 2015, modificada por la Resolución 031 de 2017, la cuales estuvieron vigentes hasta el 31 de diciembre de 2020.

El 16 de julio de 2020, la DIAN expidió la Resolución 078 de 2020, por medio de la cual derogó las Resoluciones 119 de 2015 y 031 de 2017, la cual entró en vigencia a partir del 01 de enero de 2021.

En este sentido, para el cumplimiento de la Ley 1661 de 2013, las Instituciones Financieras Sujetas a Reportar deben tener claridad de la normatividad vigente al momento de presentar la información.

# <span id="page-2-2"></span>**III. SERVICIO DE INTERCAMBIO INTERNACIONAL DE INFORMACIÓN - SIII**

El Servicio de Intercambio Internacional de Información - SIII es un sistema de información que permite que los obligados por la Ley 1661 y 1666 de 2013 y sus regulaciones reglamentarias cumplan con el intercambio automático de información (AEOI, por sus siglas en inglés).

Actualmente el SIII, permite el cargue de información respecto de los reportes de CRS, FATCA y CbC.

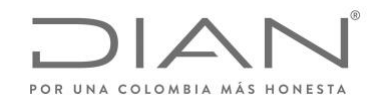

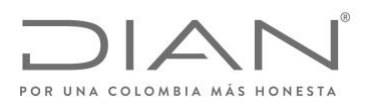

## <span id="page-3-0"></span>**IV. CONSIDERACIONES GENERALES**

- El código del formato para el acuerdo CRS es el 2430.
- El reporte CRS de los años 2016 a 2019 se debió presentar de acuerdo con la versión 1.0 del esquema XML, descrito en la Resolución 119 de 2015 y resoluciones modificatorias.
- Hasta el 1 de febrero de 2021 se permitió que los reportes y correcciones respectivas de CRS de los años 2016 a 2019 se realizaran en la versión 1.0 del esquema XML, posterior a esta fecha, los reportes y correcciones de CRS se deben realizar en la versión 2.0 del esquema XML, descrito en la Resolución 078 de 2020.
- El reporte CRS del año 2020 y siguientes se deben realizar de acuerdo con la versión 2.0 del esquema XML, descrito en la Resolución 078 de 2020.
- El código del formato para el Reporte CRS es el 2704.

## <span id="page-3-1"></span>**V. CARGUE DE ARCHIVOS Y PRESENTACIÓN INICIAL**

A continuación, se detallarán los principales pasos que las instituciones financieras sujetas a reportar deben realizar para cumplir con el reporte de la información CRS en su versión 2.0. Hay que tener en cuenta que para cumplir con lo establecido en el artículo 4 de la Resolución 000078 de 2020, y acorde con el Anexo III de la misma resolución, se deben diligenciar los formatos 2430 y 2704.

Los pasos que deben llevar a cabo son los siguientes:

- **1. Autenticación en el Sistema MUISCA.**
- **2. Colocación de archivos.**
- **3. Diligenciamiento de solicitud de envío de archivos.**
- **4. Validación de resultado de presentación de reportes bajo formato 2430.**
- **5. Proceso de reporte de jurisdicciones bajo el formato 2704.**

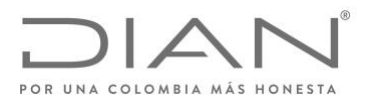

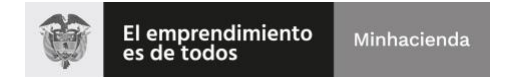

A continuación, se detalla cada uno de los pasos para cumplir con la obligación de reporte de información:

### **1. Autenticación en el Sistema MUISCA.**

Para ingresar al Sistema MUISCA debe dirigirse en su navegador al siguiente enlace: [https://www.dian.gov.co/.](https://www.dian.gov.co/) El navegador le mostrará la pantalla de bienvenida del portal web perteneciente a la DIAN, usted debe dirigirse a "Usuario Registrado" en la sección transaccional como señalamos a continuación:

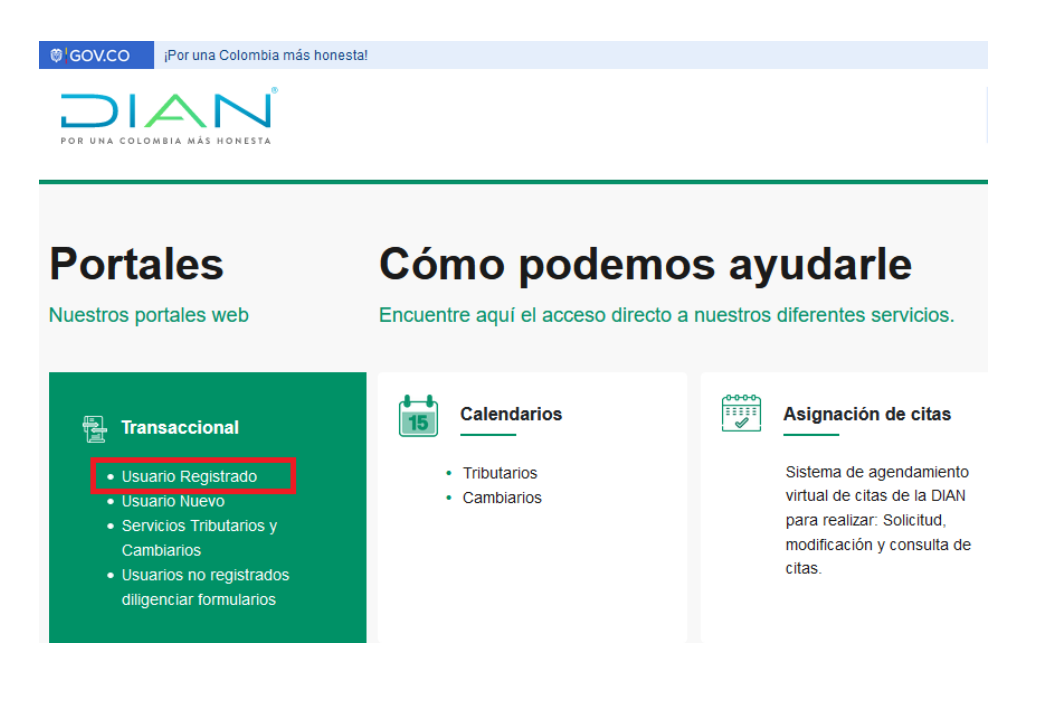

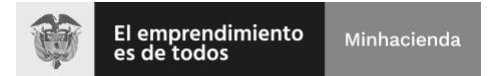

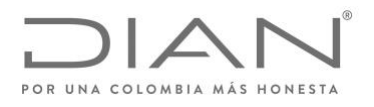

Al hacer clic lo dirigirá a la pantalla de recomendaciones para declaración y Firma Electrónica, después de leerlas debe actualizar la ventana y seguido lo dirigirá al Inicio de sesión.

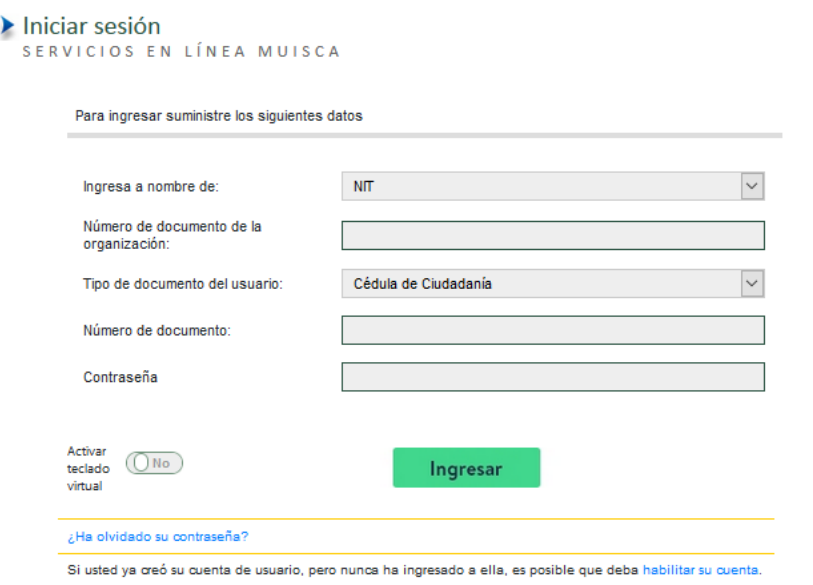

En la pantalla de inicio de sesión debe suministrar sus credenciales de ingreso. Tenga en cuenta que debe registrar el Número de Identificación Tributaria (NIT) de la Institución Financiera Sujeta a Reportar y adicionalmente el tipo, número de documento y contraseña del usuario.

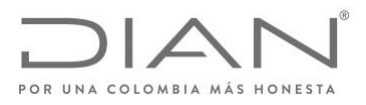

## **2. Colocación de Archivos.**

Una vez realizado el ingreso a la plataforma MUISCA, debe dirigirse al listado del menú lateral y hacer clic en la opción **"Presentación de información por Envío de Archivos"** como aparece señalado en la siguiente imagen:

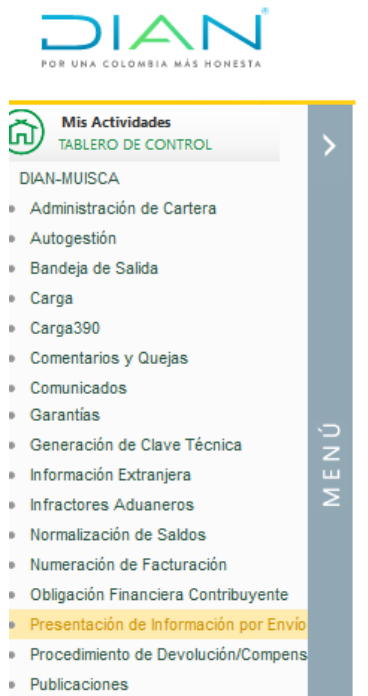

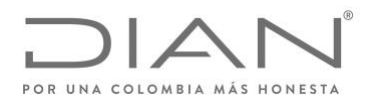

Consultar Envíos de Solicitud Diligenciar Solicitud Envío d - Formalizar Solicitud de Enví-Reemplazar Parcialmente Er Reemplazar Solicitud de En Reportar Información NIIF

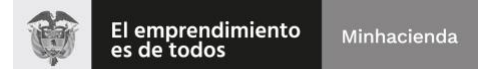

Posteriormente en pantalla se desplegarán las opciones, tanto en el menú lateral como en el tablero principal, este último le brindará una pequeña descripción por cada una de las opciones; ya sea en el menú lateral o en el tablero principal, debe hacer clic en la opción **"Colocar archivos en su bandeja de entrada".**

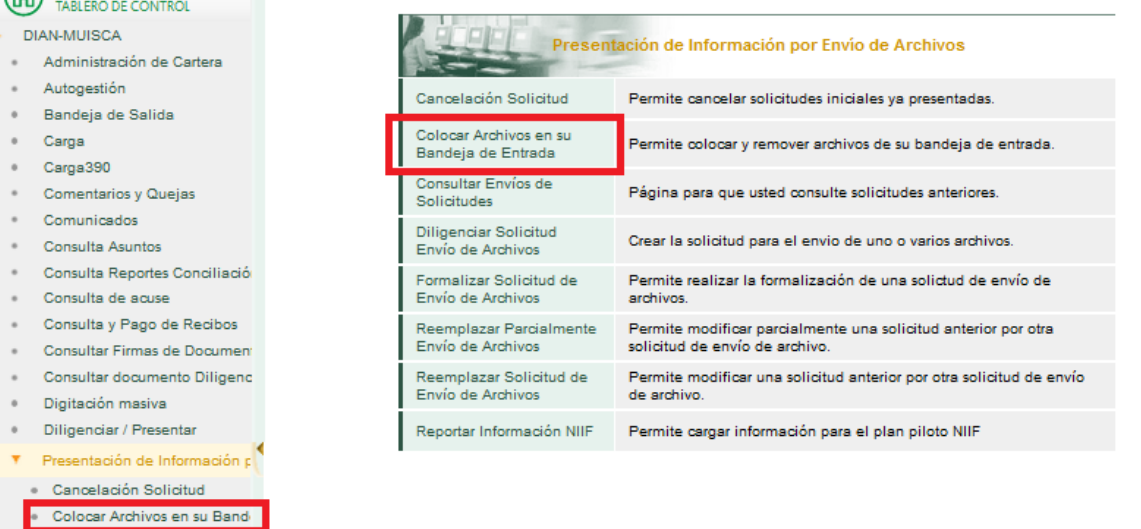

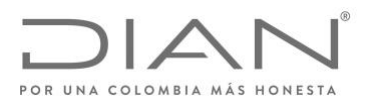

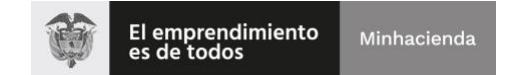

A continuación se debe digitar bajo el **"Nombre Formato"** CRS, o el **"Código Formato"** 2430 y dar clic en el botón **"Buscar"**, a continuación, se desplegará el formulario de Colocación, se debe tener en cuenta el esquema de nombrado del XML que referenciamos a continuación:

Seleccionar el archivo XML a cargar. El nombre de archivo, debe corresponder con la siguiente estructura:

# **Dmuisca\_ccmmmmmvvaaaacccccccc.xml**

Donde,

- **CC:** Concepto Nuevo (01)
- **mmmmm**: Formato (02430 para CRS)
- **vv:** Versión del formato (01)
- **aaaa:** Año en el cual se está realizando el envío (año actual)
- **cccccccc:** Consecutivo de envío, rellenar con ceros a la izquierda: 00000021

Al registrar el consecutivo en los últimos dígitos de su archivo XML debe hacer clic en el botón de **"Examinar"** y seleccionar el archivo, una vez cargado hacer clic en el Botón **"Colocar".**

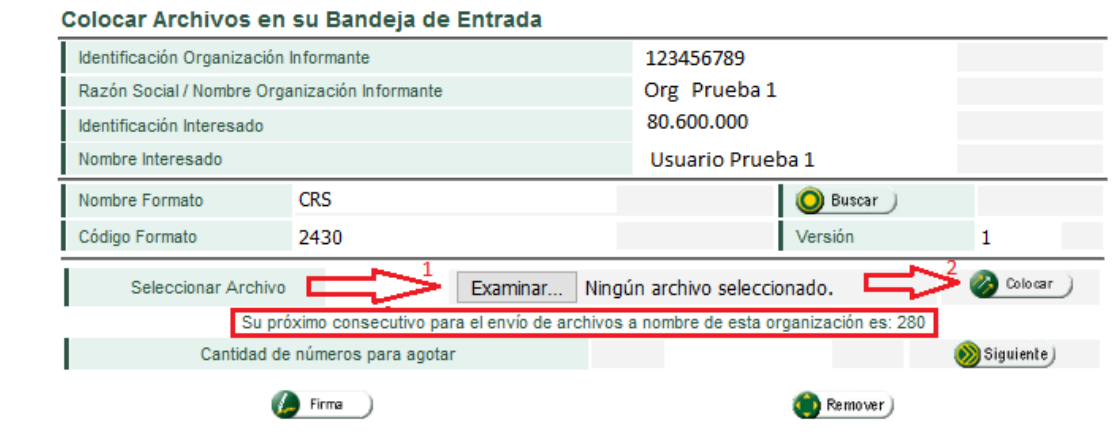

Ejemplo: **Dmuisca\_010243001202100000280.xml**

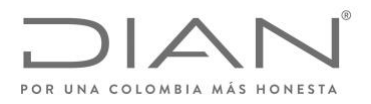

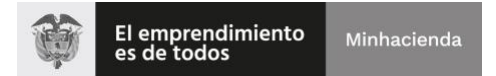

Una vez colocados los archivos, se debe proceder con el proceso de Firma Electrónica, para esto debe hacer clic en la caja de selección ubicada a la izquierda de cada archivo a firmar y seguido hacer clic en el botón de **"Firmar".**

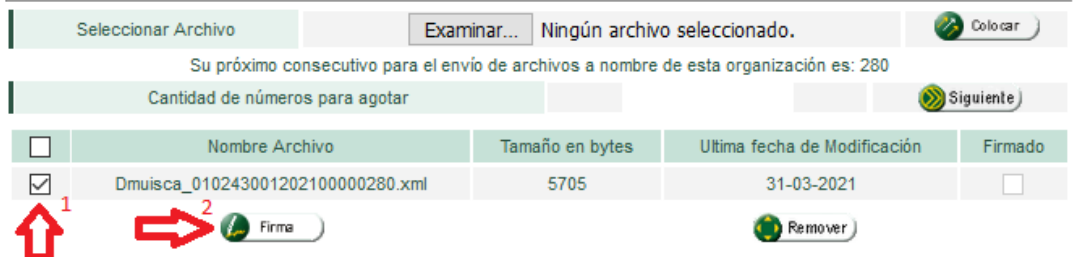

Para el reporte CRS, se debe cargar un archivo por cada jurisdicción reportable, por año objeto de reporte. En un mismo envío se pueden cargar varios archivos, sin embargo, se deben respetar los respectivos consecutivos. Es decir, en caso de que se requiera enviar cinco (5) archivos y la pantalla sugiera el consecutivo seis (6), los archivos a cargar deben empezar a partir de este número, así:

Dmuisca\_010243001202100000**280**.xml Dmuisca\_010243001202100000**281**.xml Dmuisca\_010243001202100000**282**.xml Dmuisca\_010243001202100000**283**.xml Dmuisca\_010243001202100000**284**.xml

No se debe saltar ningún consecutivo. En caso contrario, la solicitud quedará con error y no será procesada.

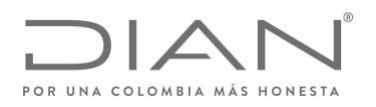

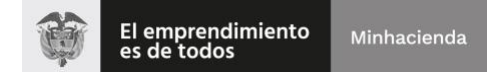

Si se cargan varios archivos, aparecerá una pantalla similar a la siguiente, en la que se deben seleccionar todos los archivos a cargar, dando clic en cada caja de selección:

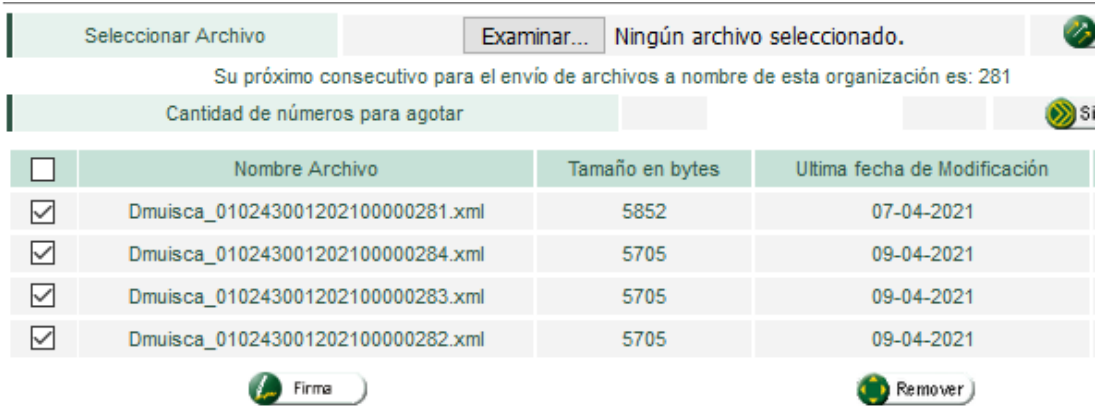

Se generará una pantalla emergente correspondiente a la Firma Electrónica (se debe validar que el navegador web no lo haya bloqueado), tendrá la confirmación que el documento fue recibido, una vez realizado, debe registrar la contraseña de firma y solicitar la clave dinámica, la cual llegará un minuto después al correo electrónico registrado de la Institución Financiera Sujeta a Reportar, o en la bandeja de comunicaciones del usuario a través del MUISCA.

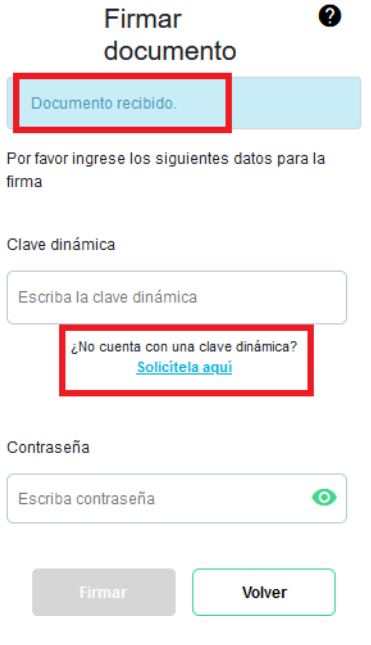

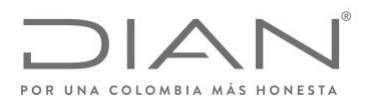

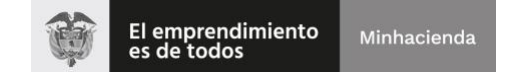

Las claves dinámicas llegarán a la bandeja de "**Mis Comunicados**", o al correo electrónico registrado de la Institución Financiera Sujeta a Reportar. Para su facilidad aconsejamos abrir dos ventanas, una para el proceso de cargue de los reportes XML, y la otra para la visualización de las claves dinámicas. Tenga en cuenta que una vez solicitada la clave dinámica en el proceso de cargue, esta llegará transcurridos unos segundos, razón por la cual es necesario que actualice la ventana a fin de visualizar la clave solicitada.

Para obtener el código del correo electrónico registrado solo debe esperar unos segundos y llegará un mensaje como el que se presenta a continuación:

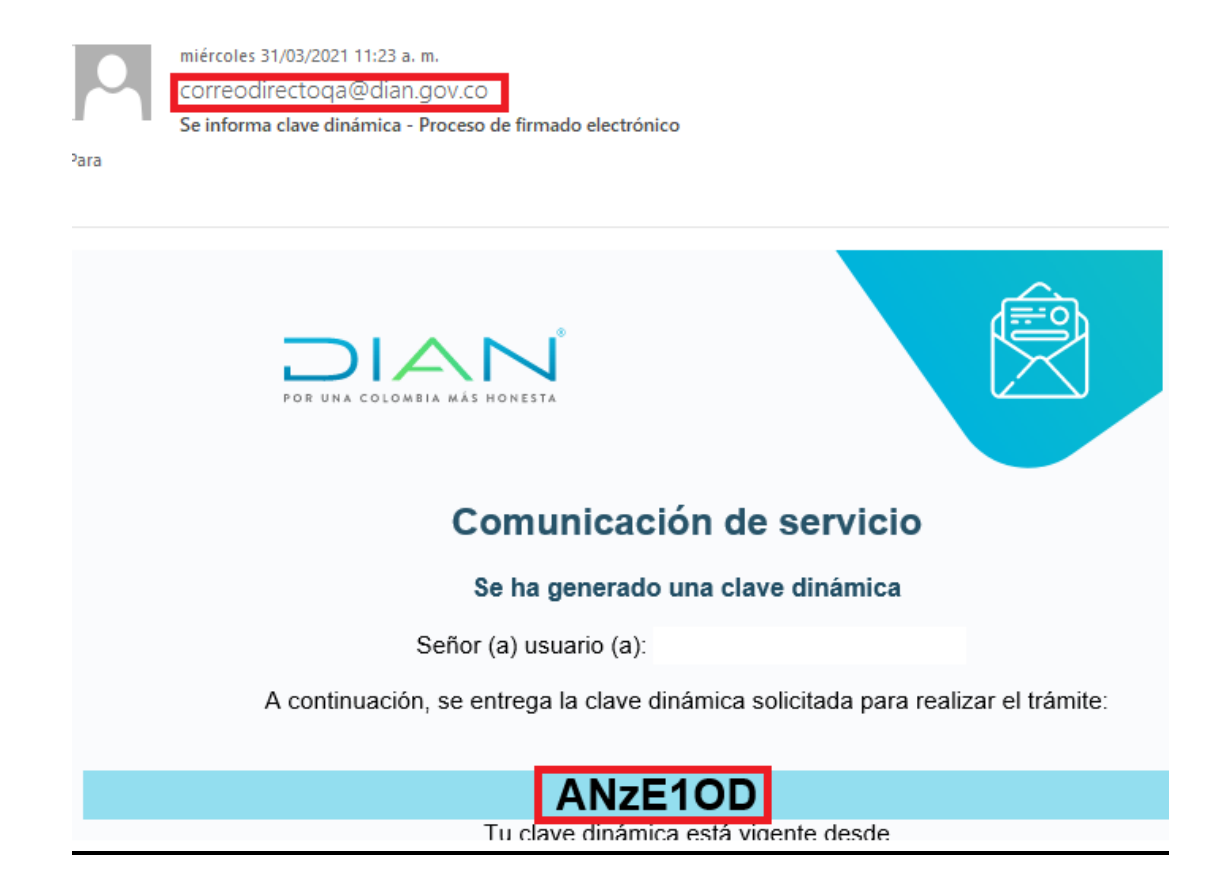

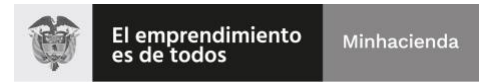

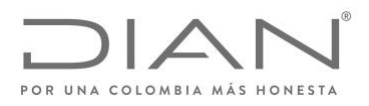

A continuación, les indicamos como actualizar la Bandeja de "**Mis Comunicados**":

Al haber ingresado a su usuario, lo recibirá la pantalla **"Mis Actividades"** ahí deberá hacer clic en el icono **"Mis Comunicados",** que señalamos a continuación:

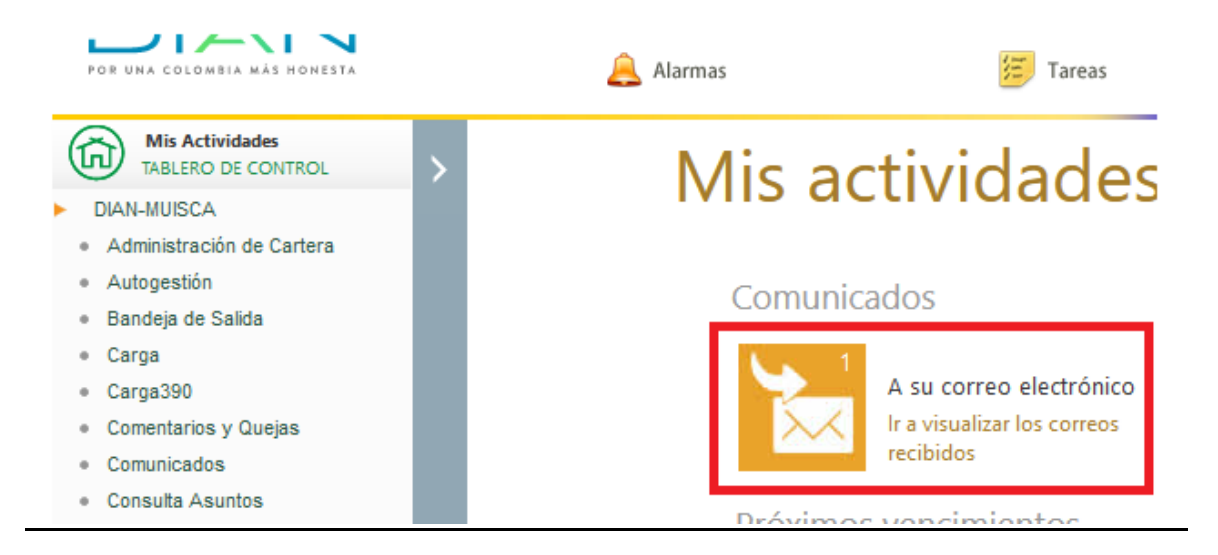

En "**Mis Comunicados**", usted observará del lado izquierdo el listado de los últimos correos recibidos en su usuario. Estarán organizados del más reciente al más antiguo.

Al solicitar la clave dinámica en el proceso de cargue, pasados unos segundos debe verificar en este listado el último mensaje recibido, para actualizar la bandeja de comunicados solo debe salir de está haciendo clic en el icono "*home*" que indicamos a continuación:

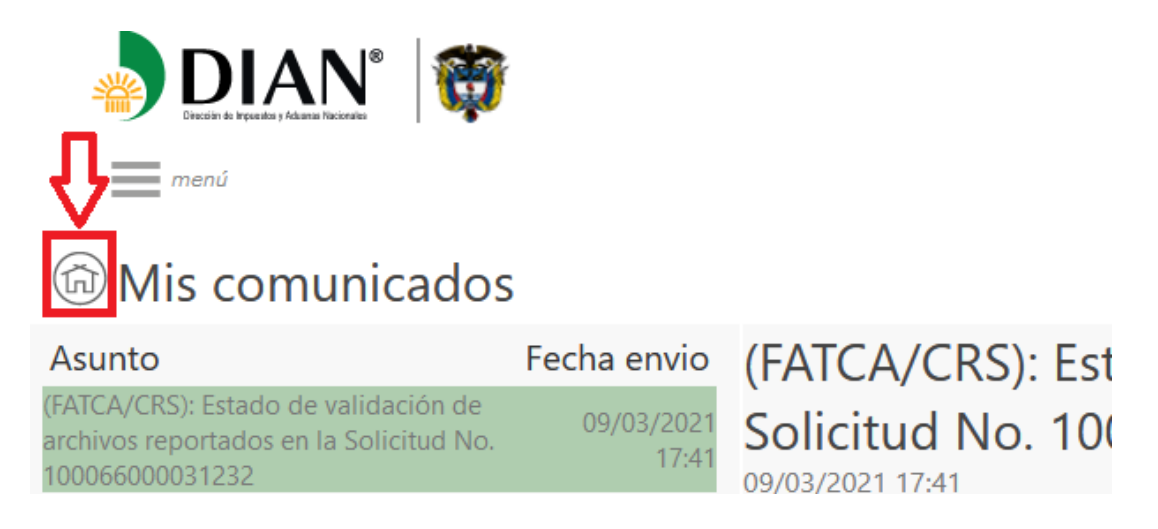

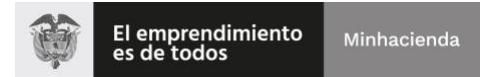

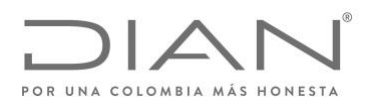

De regreso en la pantalla de bienvenida **"Mis Actividades",** podrá verificar que en el icono de la bandeja de comunicados el indicador de cantidad ha aumentado.

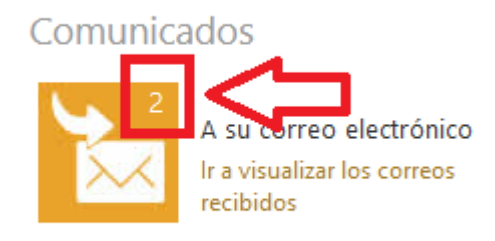

Próximos vencimientos

Por último, solo debe reingresar y hacer uso de la clave dinámica en la ventana del proceso de cargue.

Una vez registradas las firmas podrá observar que aparece la confirmación en la casilla de **"Firmado"**. Con esto ha finalizado el Proceso de Colocación.

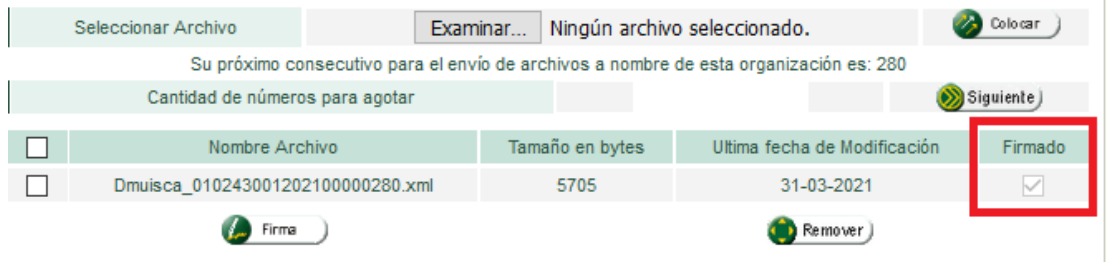

Se muestra la ventana informando la firma exitosa de los archivos cargados.

Colocar Archivos en su Bandeja de Entrada

| Identificación Organización Informante                 | 860506648            |
|--------------------------------------------------------|----------------------|
| Razón Social / Nombre Organización Informante          | <b>BANCO STANDAR</b> |
| Identificación Interesado                              | 62810                |
| Nombre Interesado                                      | <b>ROMERO ROMERC</b> |
| <b>CRS</b><br>Nombre Formato<br>Correcto<br>Código Fon | Cerrar               |
| El archivo se firmó                                    |                      |
| Sele                                                   | eleccion             |
|                                                        | esta orga            |
| Los archivos se firmaron exitosamente.                 | Ultima f             |
|                                                        |                      |
|                                                        |                      |
| nin Lijse sl                                           |                      |

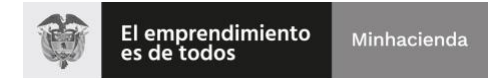

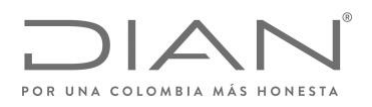

# **3. Diligenciamiento de solicitud de Envío de Archivos.**

Regresando al Menú Lateral debe hacer clic en la opción **"Presentación de información por Envío de Archivos**" y seguido en las alternativas desplegadas hacer clic a **"Diligenciar Solicitud Envío de Archivos"** como aparece señalado en la imagen a continuación:

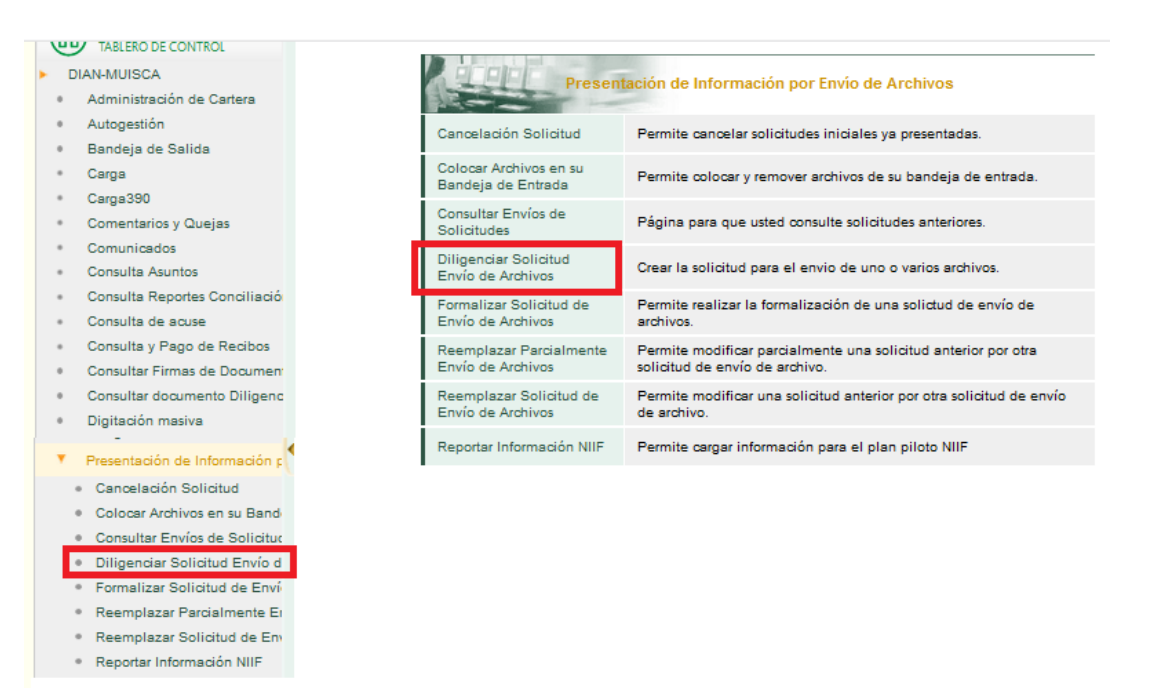

Posteriormente, se desplegará el formulario de diligenciamiento, observará que algunas casillas se encuentran en blanco, usted debe proveer la información teniendo en consideración lo siguiente:

- **Año Informado:** Se diligencia el año correspondiente al periodo de reporte que se está cargando.
- **Nombre y Extensión del primer archivo:** Se debe registrar el nombre exacto del archivo que ha colocado en el paso anterior (en caso de ser varios debe registrar el nombre del primero), tenga en cuenta que debe registrarlo con la extensión .XML.
- **Cantidad de Archivos:** Se debe diligenciar el número total de archivos a presentar en esta solicitud de cargue.
- **Número Total de Registros:** Se debe dejar el valor 1.

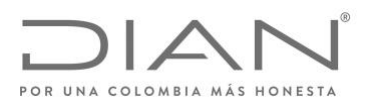

# Una vez diligenciada la información debe hacer clic en el botón **"Solicitar".**

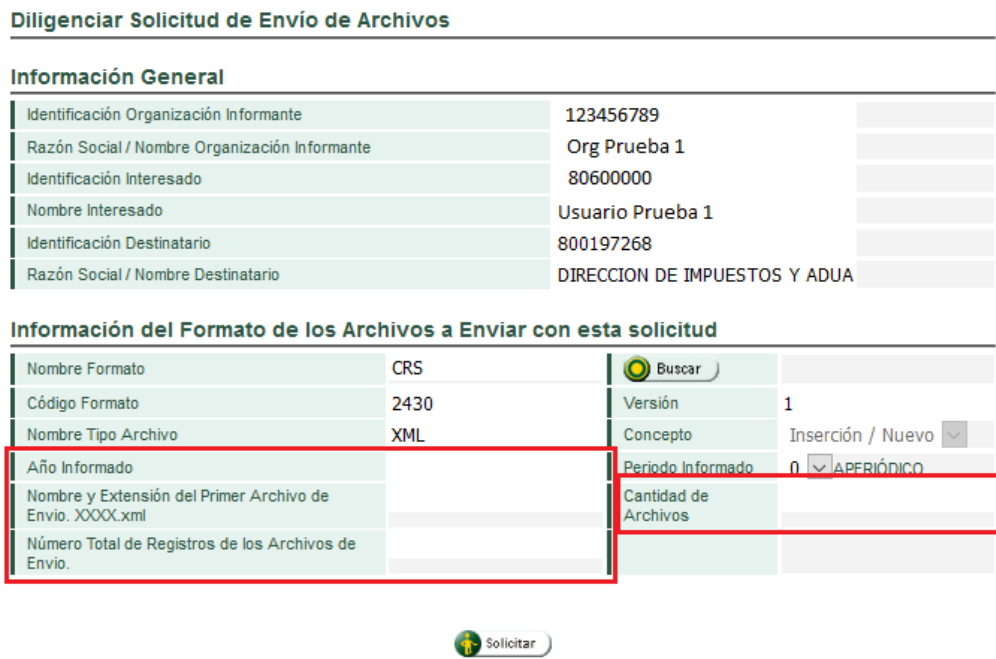

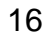

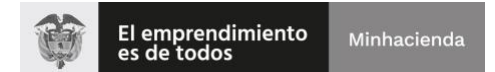

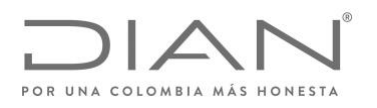

Para finalizar el proceso, el sistema le solicitará la Firma Electrónica, para lo cual debe tener en cuenta los pasos de firma electrónico mencionados para el proceso de colocacion de archivos. Una vez realizada esta acción, debe esperar a que la ventana "**PRESENTANDO DOCUMENTO**" se actualice, y que el sistema muestre otra ventana, en la que informa que se presentó exitosamente la solicitud.

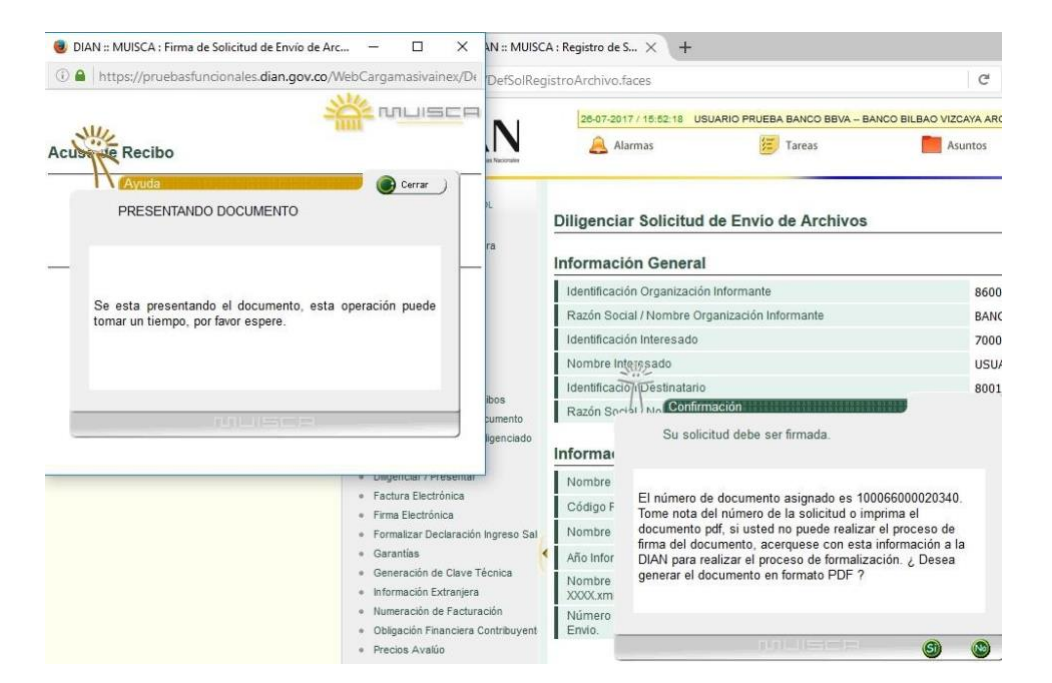

El sistema genera el "Acuse de Recibo":

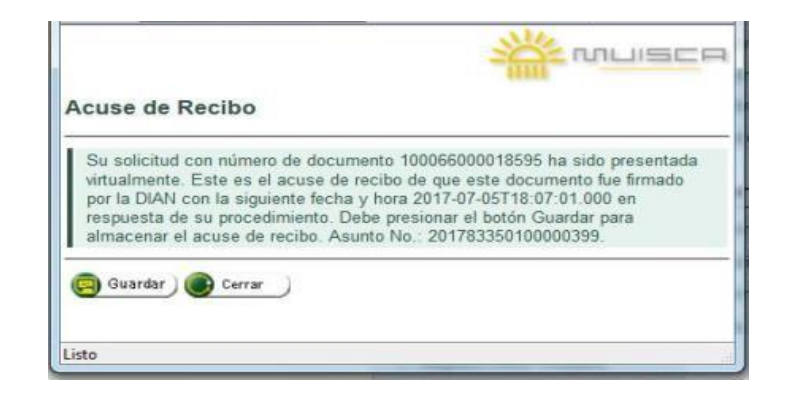

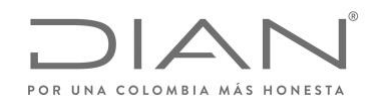

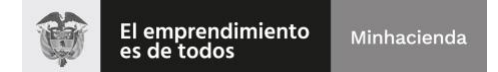

Es importante validar que en la parte inferior derecha del documento aparezca el sello de "**Firmado**" y la fecha de acuse de recibo. En caso de que esto no aparezca, es necesario realizar nuevamente el proceso de firma.

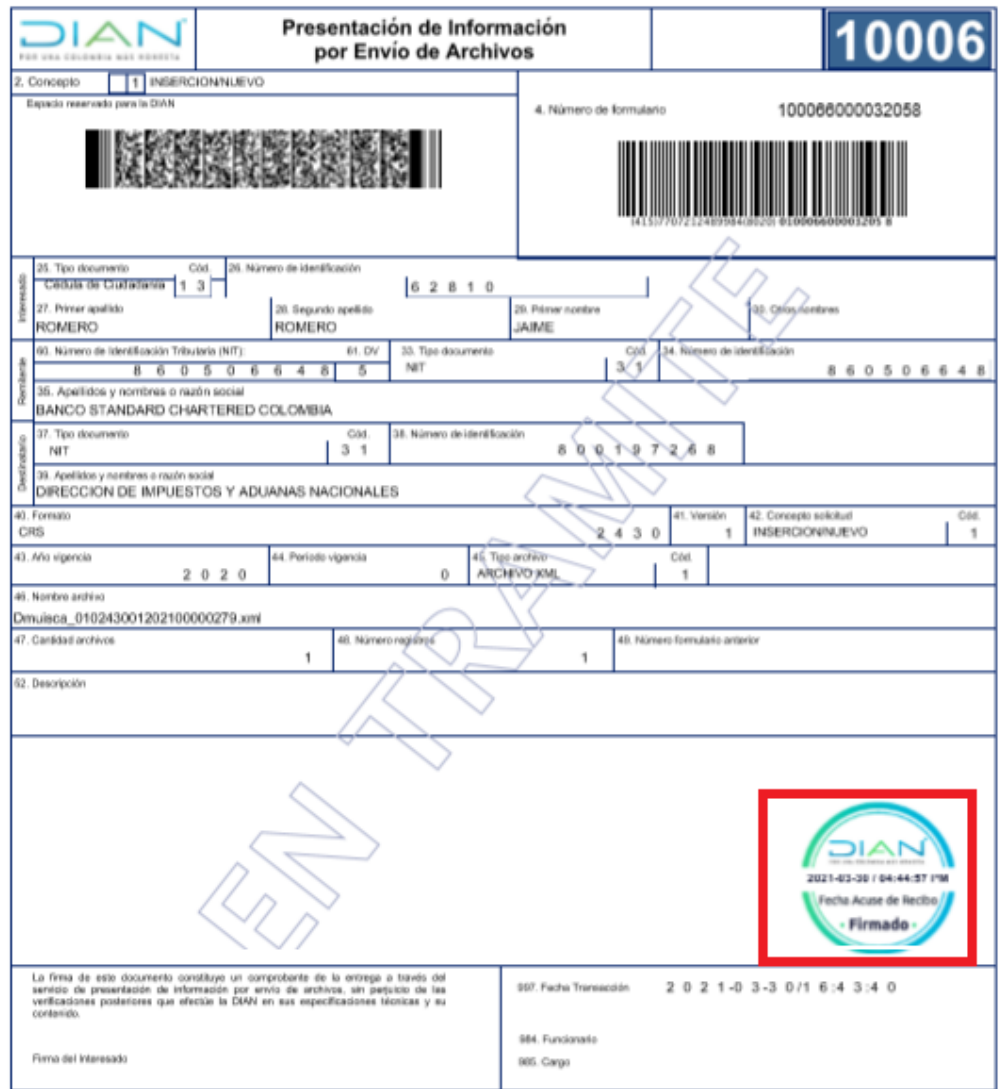

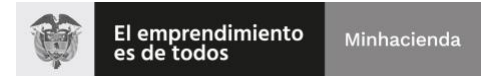

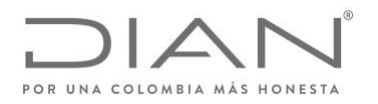

### **4. Validación de resultado de presentación de reportes bajo formato 2430.**

El sistema SIII, realiza la validación de los archivos cargados, verificando estructura XML y consistencia de la información. Si la validación es exitosa, recibirá un correo similar a este:

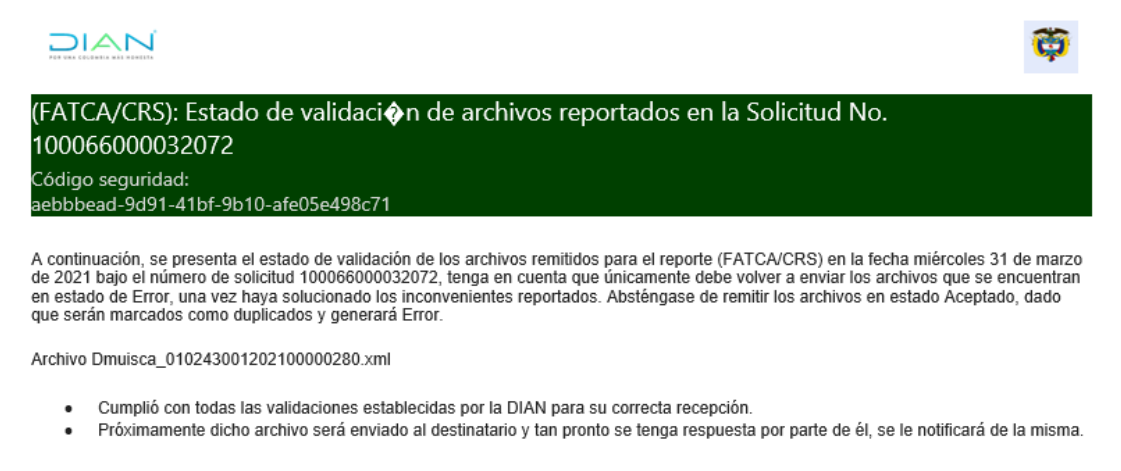

Cordialmente,

Si la validación de la estructura y consistencia de la información de los archivos no es exitosa, el sistema envía un correo electrónico indicando los errores que encontró durante el proceso de validación. Si la validación no es exitosa, recibirá un correo similar a este:

#### (FATCA/CRS): Estado de validacion de archivos reportados en la Solicitud No. 100066000031581 Código seguridad: 0b31988b-2f65-4803-a14f-9c251be15521

A continuación, se presenta el estado de validación de los archivos remitidos para el reporte (FATCA/CRS) en la fecha miércoles 17 de marzo<br>de 2021 bajo el número de solicitud 100066000031581, tenga en cuenta que únicament en estado de Error, una vez haya solucionado los inconvenientes reportados. Absténgase de remitir los archivos en estado Aceptado, dado que serán marcados como duplicados y generará Error.

Archivo Dmuisca\_010243001202100000269.xml

Existen inconsistencias respecto a los campos MessageTypeIndic y DocTypeIndic. Un mensaje puede contener ya sea nuevos registros (OECD1) con MessageTypeIndic (CRS701), o correciones/eliminaciones(OECD2, OECD3) con MessageTypeIndic (CRS702).

Cordialmente.

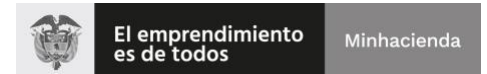

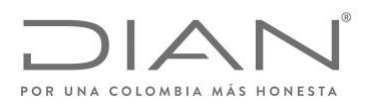

Cuando el resultado de la validación muestra errores, la DIAN rechazará el archivo y el reporte de la información se da como no presentado por parte de la Institución Financiera Sujeta a Reportar. En este caso, la Institución Financiera Sujeta a Reportar debe corregir **los errores presentados** en el archivo y volver a realizar los pasos descritos previamente. La información se debe volver a cargar y presentar como si fuera la presentación inicial y **no como corrección**, esto en la medida que la información fue rechazada inicialmente por la DIAN.

El SIII registra los errores en un archivo de respuesta. Este archivo de respuesta se puede consultar con la opción de menú "**Consultar Envíos de Solicitudes**", seleccionar la solicitud que se requiere revisar y dar clic en el botón "Continuar".

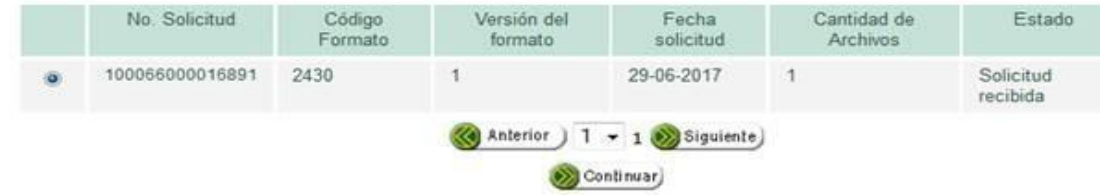

Seleccionar el archivo a revisar y dar clic en el enlace que aparece al costado derecho.

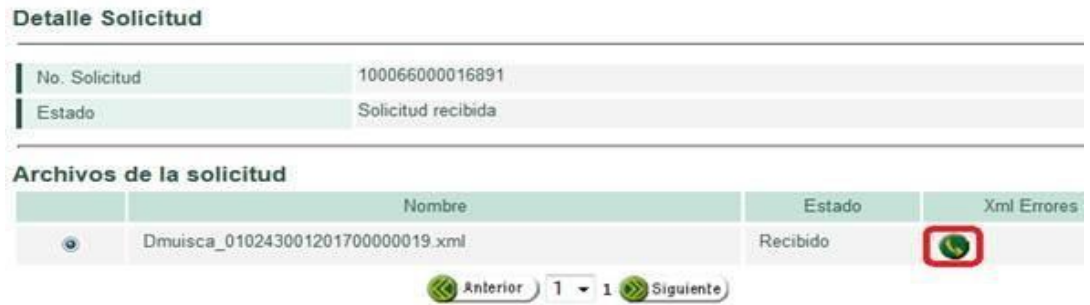

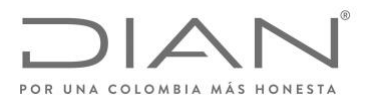

## **5. Proceso de Reporte de Jurisdicciones**

Por último, antes del plazo máximo de reporte incial establecido en la Resolución 078 de 2020, se debe realizar la formalización del reporte inicial de los formatos 2430. En el menú lateral debe hacer clic en **"Información Extranjera"** y de las opciones desplegadas debe dirigirse a **"Reporte de información de entidades responsables".**

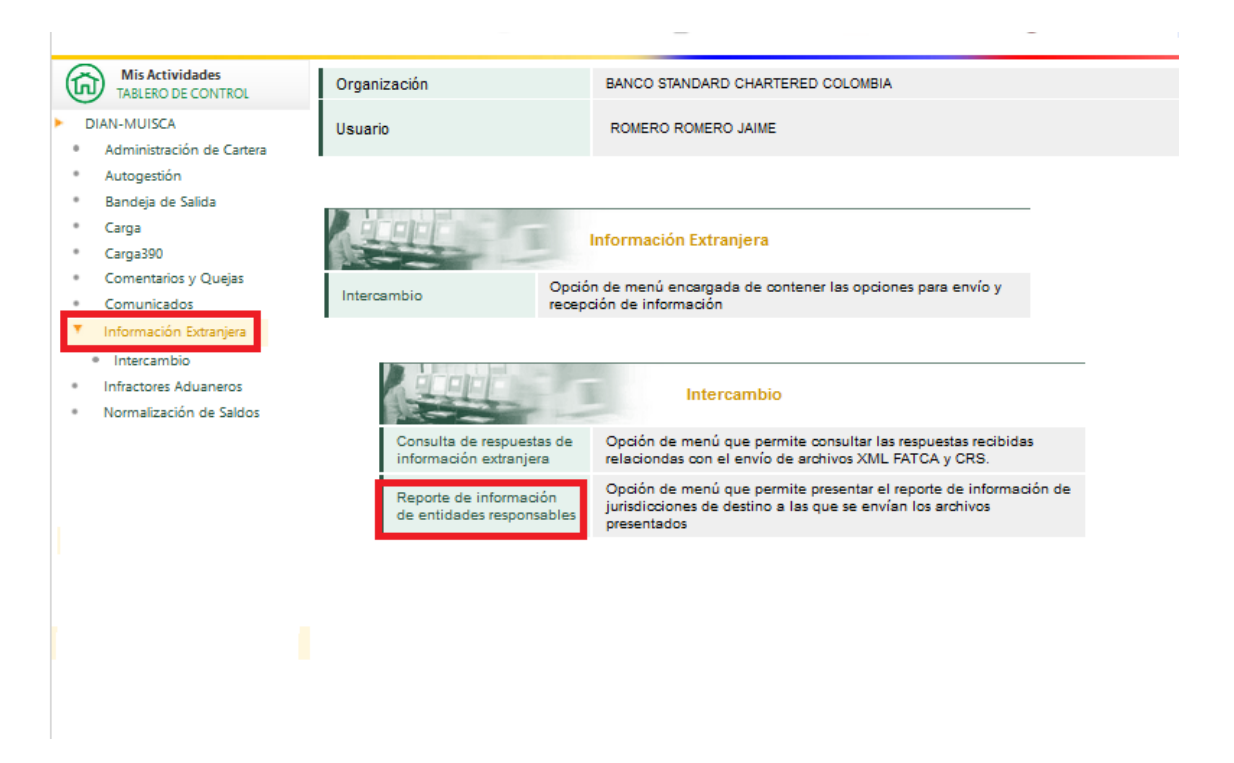

Tenga en cuenta que para proceder con la firma del formulario 2704 debe incluir previamente la responsabilidad 54 en el RUT de la Institución Financiera Sujeta a Reportar. De no tenerla, el sistema le mostrara el sigueinte aviso y deberá realizar la respectiva actualización.

#### Reporte de información de entidades responsables

Debe actualizar de manera previa a la presentación del Formato 2704 su Registro Único Tributario - RUT, Importante incluyendo la responsabilidad 54 correspondiente a Intercambio Automático de Información - CRS.

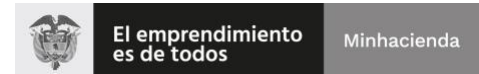

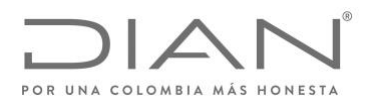

Una vez inlcuida la responsabilidad 54 en el RUT, el sistema lo guiará por el proceso de Reporte CRS, en el que debe digitar el año de vigencia respectivo al año objeto de reporte y hacer clic en "**Buscar".** A continuación, la ventana le mostrará la sección de **"Archivos presentados Válidos",** la sección **"Archivos presentados"** y la sección **"Documentos de reportes anulados".**

Cuando no se cuenta con información sujeta a reportar hacia ninguna jurisdicción, la sección de **"Archivos presentados válidos"** no tendrá ninguna jurisdicción registrada. De contar con información registrada en el formato 2704, debe verificar las jurisdicciones contenidas.Una vez leído el aviso de la certificación de debida diligencia e identificación de cuentas debe hacer clic en la caja de selección y posteriormente hacer clic en el botón **"Borrador".** 

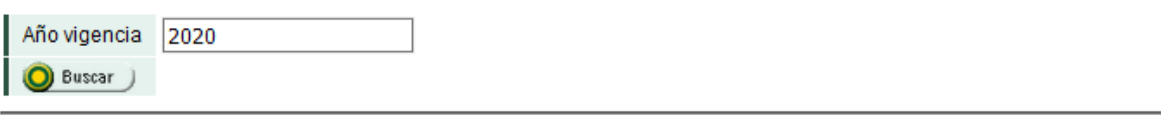

#### Archivos presentados válidos

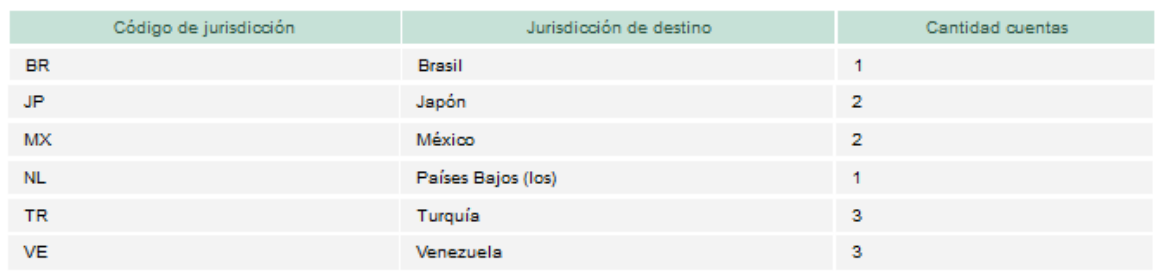

Posterior a la aplicación de los procedimientos de debida diligencia, se certifica que no se identificaron cuentas reportables a jurisdicciones diferentes a las listadas en el presente formato.

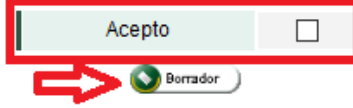

#### Archivos presentados

Revisar archivos enviados

#### Documentos de reporte anulados

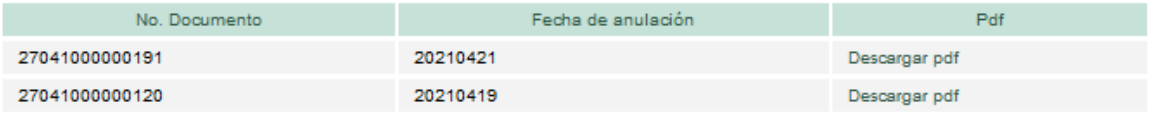

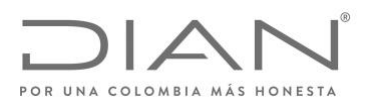

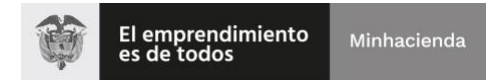

A continuación, el sistema informará que el documento fue guardado con éxito, seguido debe hacer clic en el botón **"formalizar documento"**

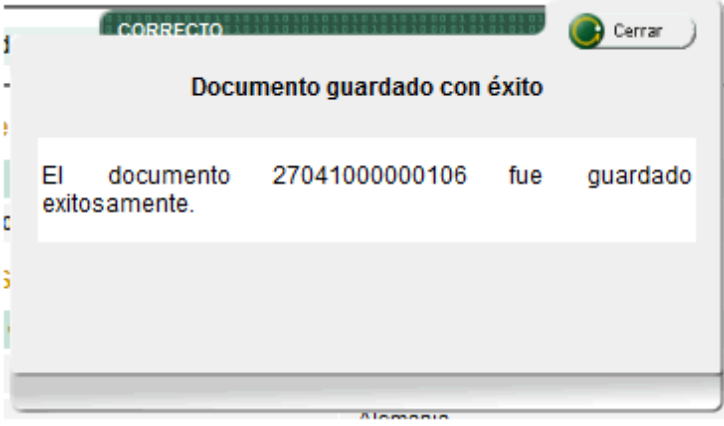

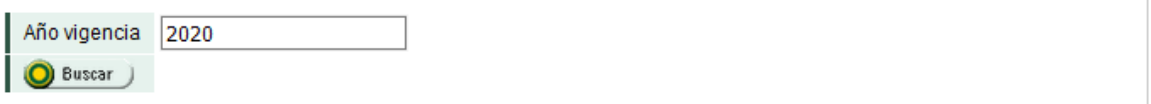

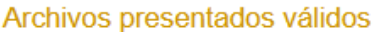

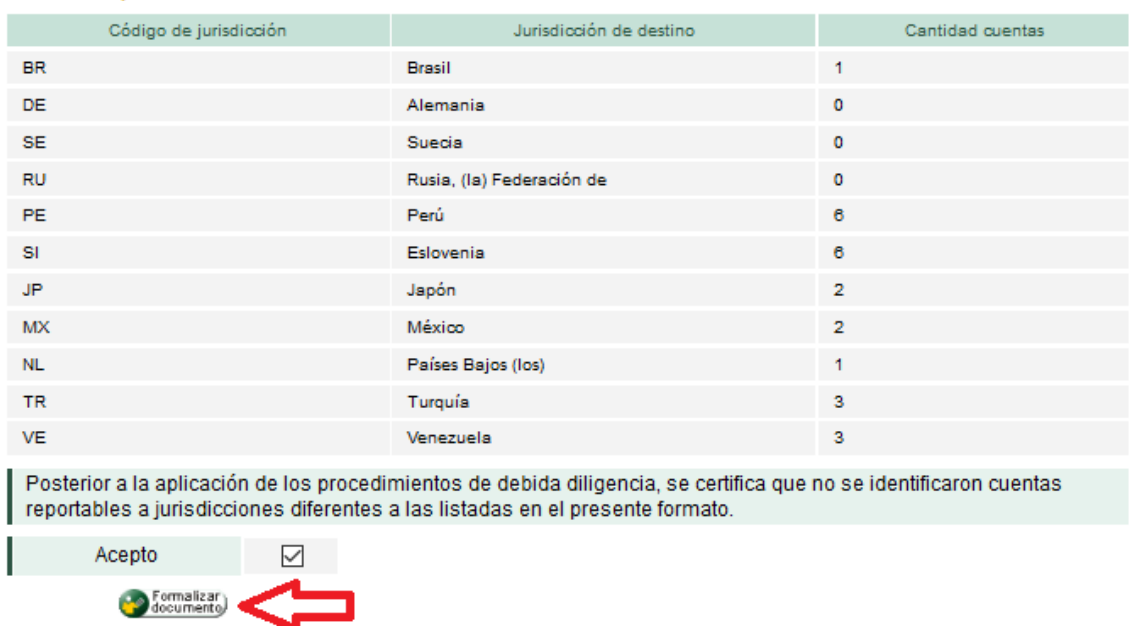

Al hacer clic, se debe realizar el proceso de firma electrónica explicado en el proceso de colocación de archivos. Una vez registrada la firma, el sistema mostrará la pantalla para la descarga del formulario.

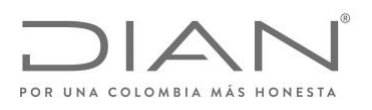

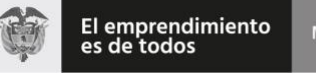

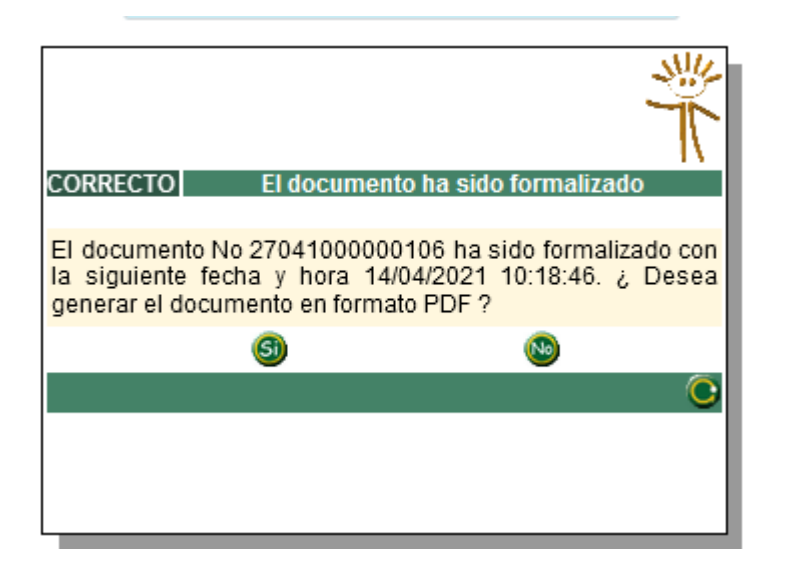

Una vez generado y firmado el formato 2704, en la ventana de **"Reporte de información de entidades responsables"** se puede verificar que el número de documento ya se encuentra registrado como reporte formalizado. Desde esta interfaz se puede descargar el PDF o anularlo en caso de que se necesiten realizar modificaciones a la información reportada inicialmente en los formatos 2430, esto debe realizarse antes de la fecha de vencimiento establecida en la Resolución 078 de 2020.

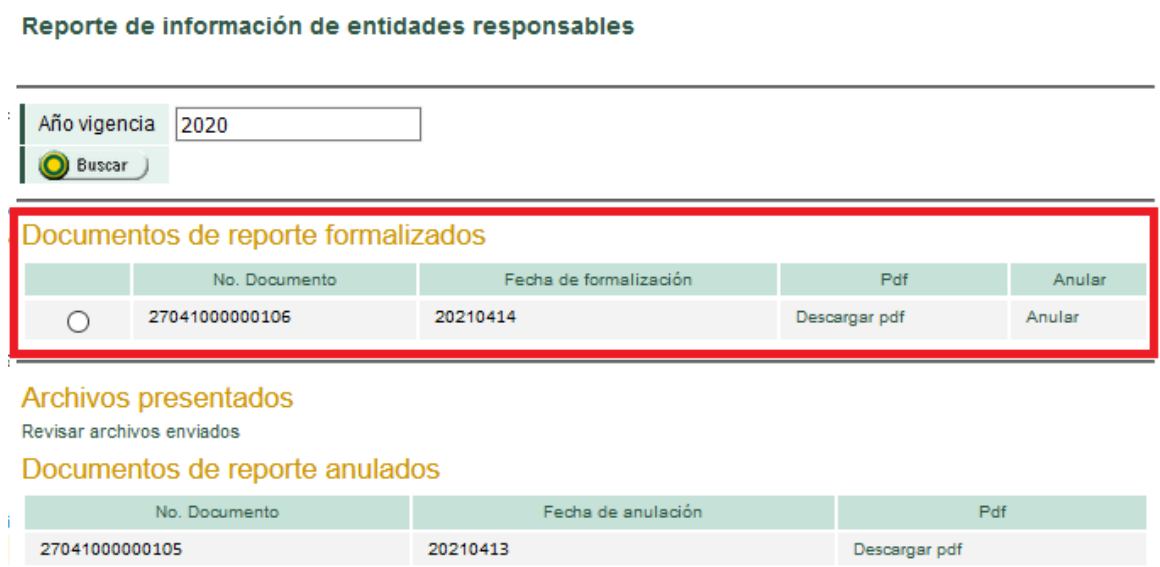

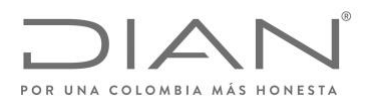

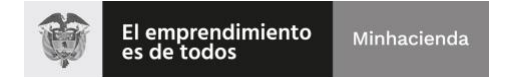

# A continuación, se presenta un ejemplo de un formulario 2704 firmado:

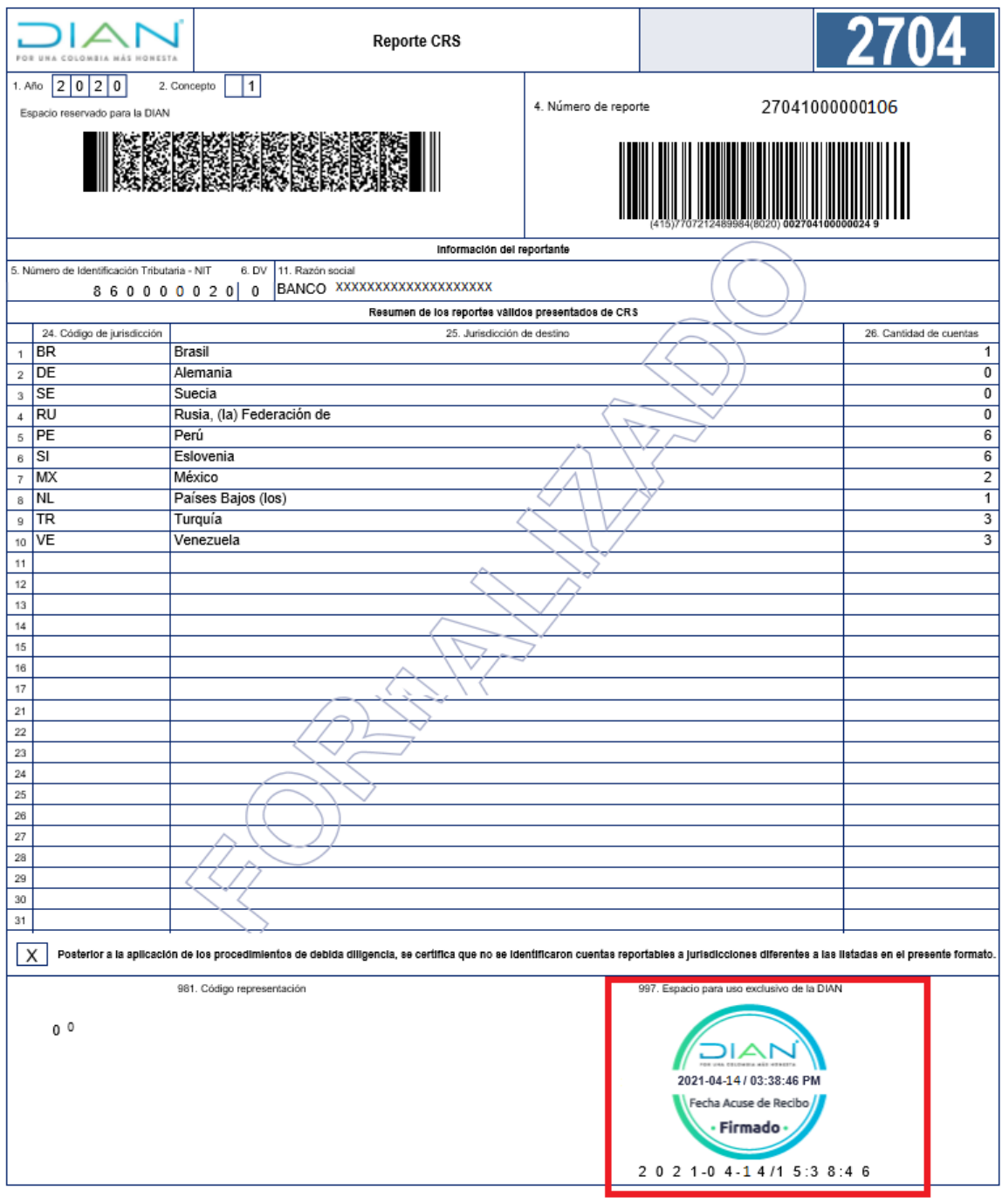

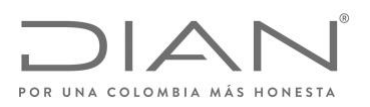

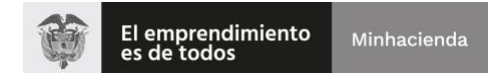

# <span id="page-25-0"></span>**VI. ENTREGA DE ARCHIVOS Y RECEPCIÓN DE RESPUESTAS DE LAS AUTORIDADES COMPETENTES DE LAS RESPECTIVAS JURISDICCIONES**

La DIAN envía a cada una de las autoridades competentes de las jurisdicciones con las cuales se tiene un acuerdo de intercambio automático de información sobre cuentas financieras, los archivos recibidos de la Instituciones Financieras Sujetas a Reportar que han pasado el proceso de validación.

Cada una de las autoridades competentes de las diferentes jurisdicciones realizan sus propias validaciones y dan respuesta en un archivo XML.

Por medio de un correo electrónico enviado al correo electrónico registrado en el RUT de la Institución Financiera Sujeta a Reportar, la DIAN informa a cada Institución Financiera que ha realizado previamente el reporte CRS, la recepción del archivo de respuesta XML que ha emitido la jurisdicción reportable a la cual se ha enviado el reporte.

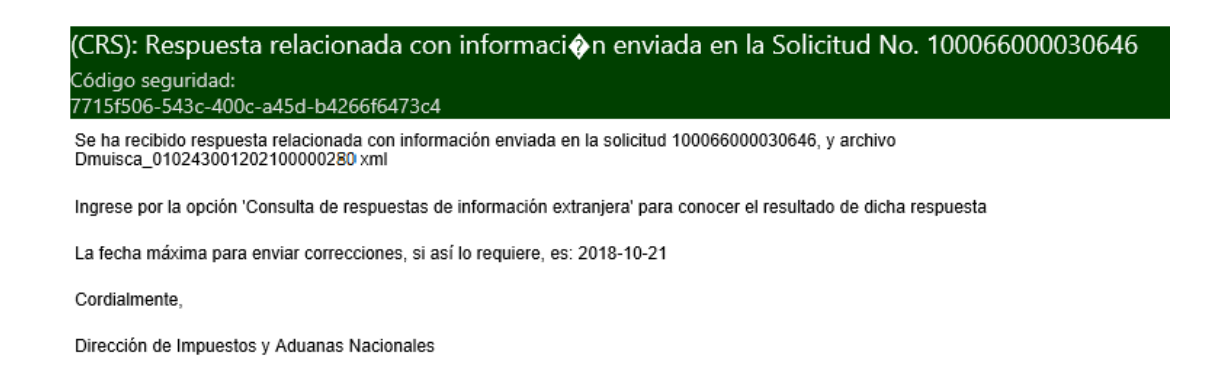

La Institución Financiera también puede consultar los archivos de respuesta, a través del menú "Información Extranjera", "Intercambio", "Consulta de respuestas de información extranjera":

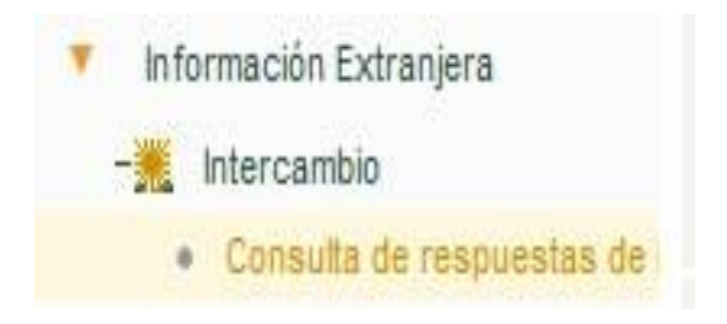

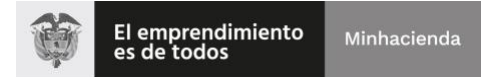

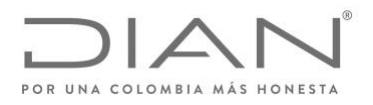

A través de esta opción se puede realizar la búsqueda por año objeto de reporte, donde se despliega un listado con las respuestas a los reportes enviados:

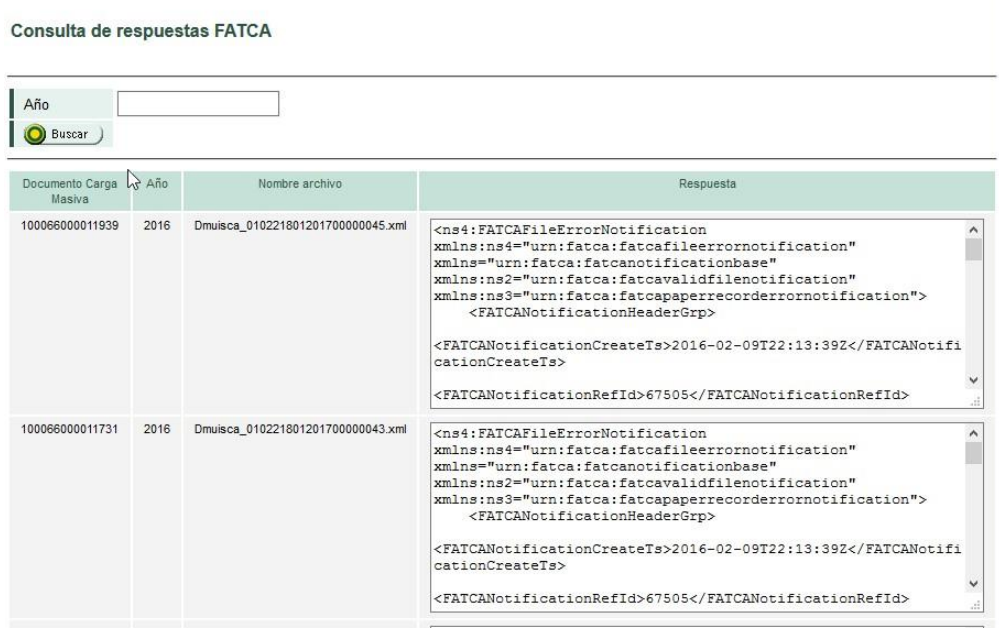

Es importante tener en cuenta que únicamente le llegará respuesta a la Instituciones Financieras Sujetas a Reportar en relación con las jurisdicciones con las cuales la República de Colombia tiene vigente un acuerdo de intercambio automático de información sobre cuentas financieras.

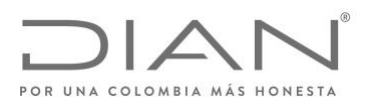

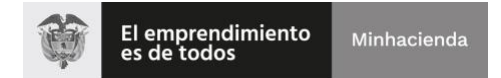

# <span id="page-27-0"></span>**VII. INTERPRETACIÓN DE NOTIFICACIONES DE LOS REPORTES CRS**

En este acápite se explica cómo deben interpretarse las notificaciones de respuesta de los reportes CRS.

Se debe tener en cuenta que la estructura de una notificación de respuesta **"CRS Status Message\_OECD"** está compuesta por las etiquetas **<MessageSpec>** y **<CrsStatusMessage>.** En la siguiente ilustración, se presenta la estructura general de una notificación para los reportes CRS:

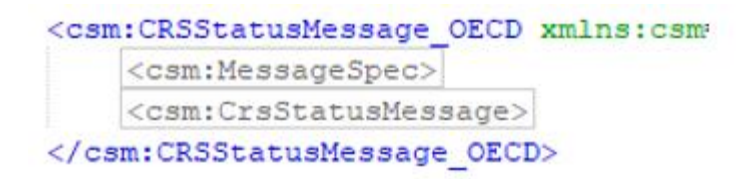

En la etiqueta **<CrsStatusMessage>** se encuentran las siguientes sub-etiquetas: **<OriginalMessage>, <ValidationErrors>** y **<ValidationResul**t>:

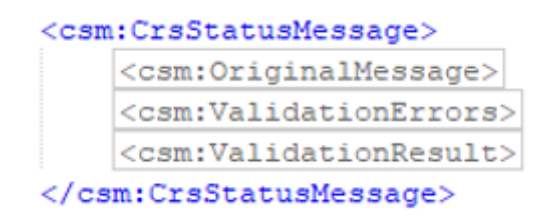

Con el fin de conocer el resultado del reporte realizado se debe consultar la etiqueta **<ValidationResul**t**>**, la cual puede tener los valores: **Accepted o Rejected.**

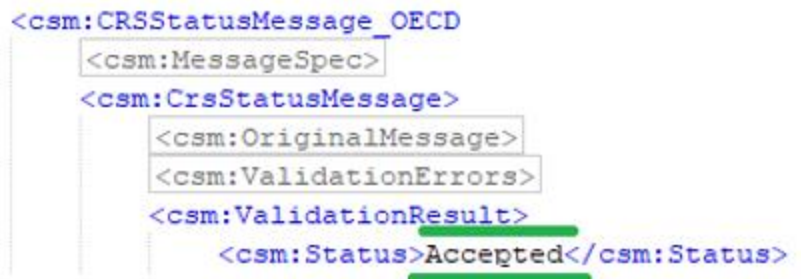

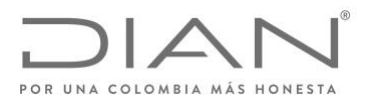

## **Estado Aceptado (Accepted):**

Cuando un reporte se encuentra en estado Accepted se pueden presentar dos situaciones: Aceptado sin errores o Aceptado con errores. A continuación, se explicarán las condiciones y se mostrará la estructura para cada uno de los casos.

• **Aceptado sin errores:** Si al observar la etiqueta **<ValidationErrors>** no se encuentran subelementos con las etiquetas **<FileError>** o **<RecordError>,** esto indica que el reporte ha sido aceptado sin errores, razón por la cual no es necesario realizar ninguna corrección.

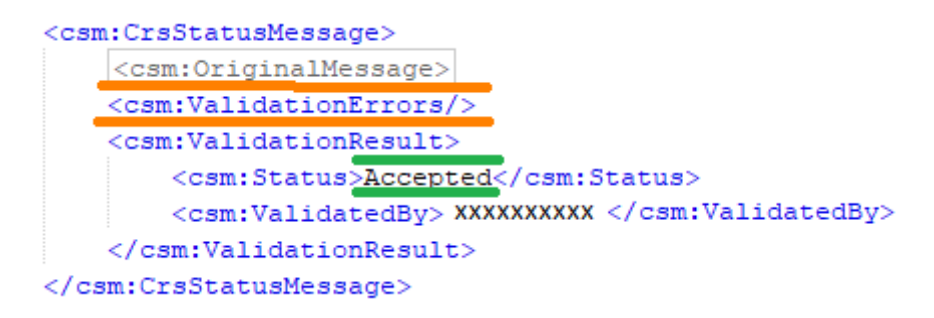

• **Aceptado con errores:** Si al observar la etiqueta **<ValidationErrors>** se encuentran subelementos con las etiquetas **<FileError>** o **<RecordError>**, esto indica que es necesario realizar correcciones a las cuentas que han sido marcadas con error.

La Institución Financiera debe corregir y generar un nuevo reporte únicamente con las cuentas que han sido marcadas con error.

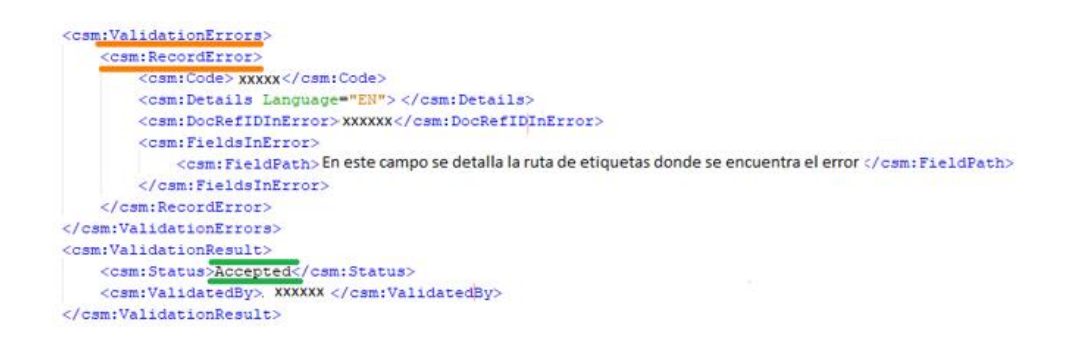

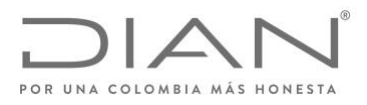

## **Estado Rechazado (Rejected):**

Cuando un reporte se encuentra en estado **Rejected,** corresponde al no cumplimiento de los criterios de aceptación, y el reporte se da como no presentado por parte de la jurisdicción reportable destinataria del reporte.

La Institución Financiera debe generar un nuevo reporte que incluya todas las cuentas reportadas en el reporte inicial, las cuales deben reflejar las correcciones solicitadas.

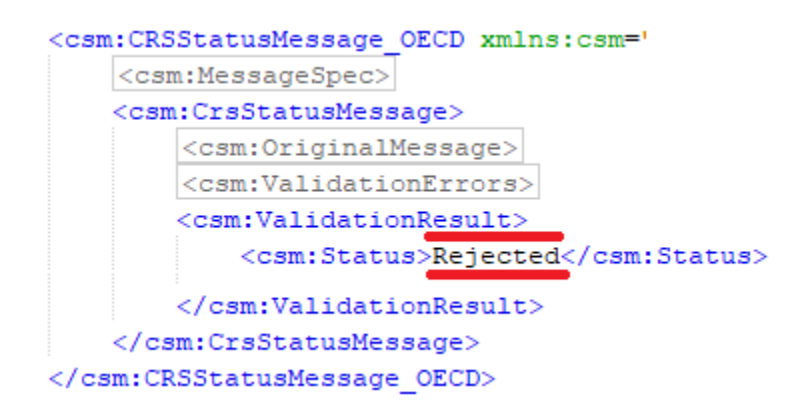

# **IDENTIFICACIÓN DE ERRORES**

Los errores reportados por la jurisdicción reportable se pueden visualizar en las etiquetas **<FileError>** o **<RecordError>** del reporte aceptado con error o del reporte rechazado. A continuación, se muestra las estructuras:

### **Estructura del reporte rechazado**

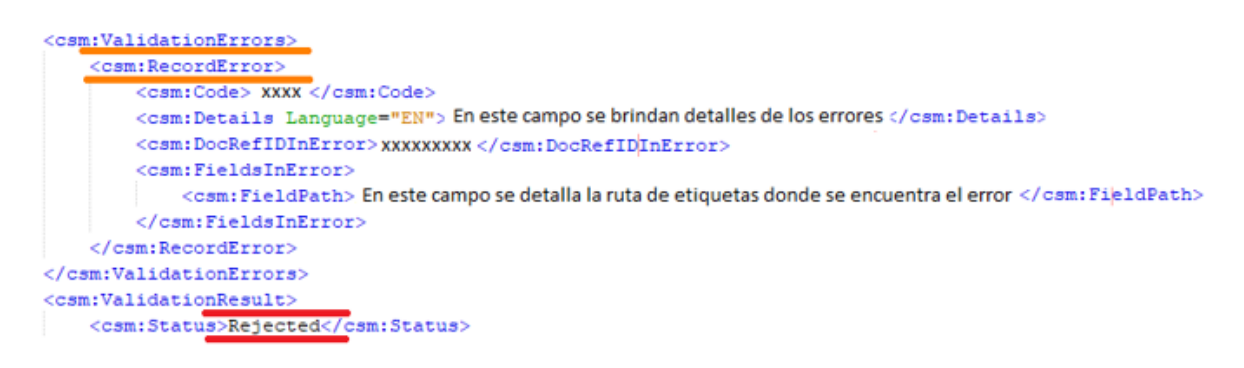

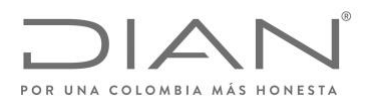

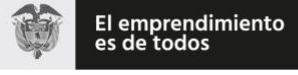

### **Estructura del reporte aceptado con errores**

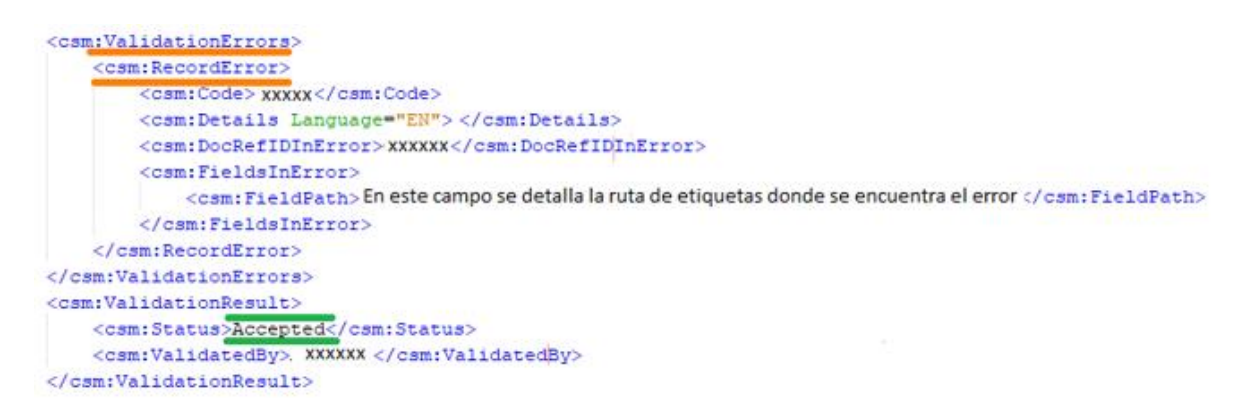

- **<Code>:** En esta etiqueta se encuentra el código del error generado. Esta etiqueta siempre está presente.
- **<Details>:** En esta etiqueta se incluye una descripción del error (esta etiqueta es opcional y no todas las jurisdicciones reportables la remiten).
- **<DocRefIdInError>:** En esta etiqueta se identifican los **DocRefId** que presentaron el código de error previamente reportado en le etiqueta **<Code>.** Esta etiqueta se puede repetir las veces que sea necesario, acorde con las validaciones realizadas por la jurisdicción reportable destinataria del reporte.
- **<FieldsInError>/<FieldPath>**: En esta etiqueta se indica la ruta dentro de la estructura del reporte XSD, donde se generó el error (esta etiqueta es opcional y no todas las jurisdicciones reportables la remiten).

Dado que no todas las jurisdicciones reportables remiten la descripción del error presentado, en la página web de Intercambio Internacional de Información de la DIAN pueden consultar en la sección CRS Guías el documento "Guía Status Message XML Schema", tanto para la versión 1.0 como la versión 2.0., las cuales en el anexo B tienen los códigos de error y las acciones de corrección correspondientes.

<https://www.dian.gov.co/Paginas/Intercambio-Internacional-de-Informacion.aspx>

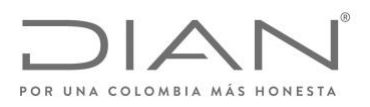

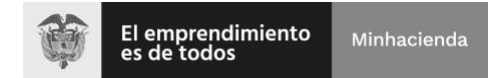

# <span id="page-31-0"></span>**VIII. PROCESO DE CORRECCIÓN DE ERRORES DE REPORTES CRS**

Una vez interpretada la respuesta e identificados los errores por parte de la Institución Financiera Sujeta a Reportar, se debe proceder a realizar las correcciones correspondientes. A continuación, se explican las consideraciones que se deben tener en cuenta para corregir adecuadamente los archivos de los que se obtuvo como respuesta: **"Aceptado con Error"** y **"Rechazado".**

## **Aceptado con Error**

<crs:CRS OECD> <crs:MessageSpec> <crs:CrsBody> <crs:ReportingFI> <crs:ReportingGroup> </crs:CrsBody> </crs:CRS OECD>

Dentro de la estructura del reporte en XML la etiqueta **<ReportingFI>** corresponde a la identificación de la Institución Financiera Sujeta a Reportar, usted debe tener en cuenta que si no tiene errores en el **<ReportingFI>**, debe realizar un reenvío de la información de esta etiqueta y no una corrección, para notificar el reenvío, debe especificar en el **<DocTypeIndic>** el código **OCDE0**, y en el sub-elemento **<DocRefId>** se debe hacer uso del valor del **DocRefId** previamente enviado (No se debe generar un nuevo identificador para este elemento, ni remitir las etiquetas **<CorrMessageRefId>** o **<CorrDocRefId>**).

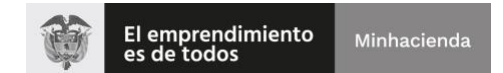

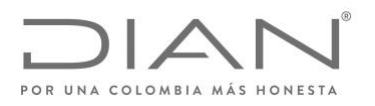

Para las correcciones a nivel de **<AccountReport>**, se debe tener en cuenta que el reporte de corrección debe contener únicamente las cuentas que fueron notificadas con error. Una vez realizadas las correcciones, el reporte debe conservar la misma estructura del reporte inicial, con el fin de cumplir con el esquema inicial.

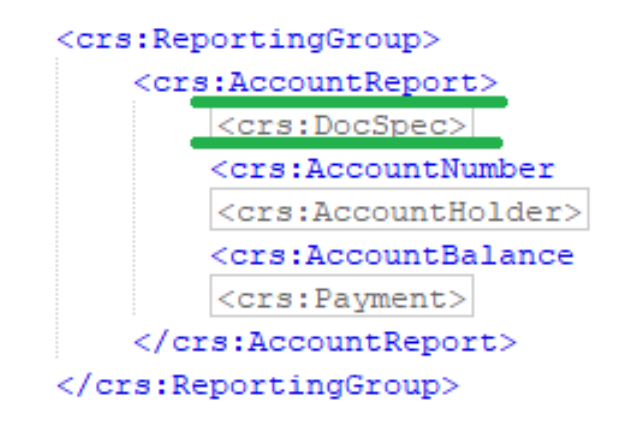

Con el objeto de notificar las correcciones, se debe formalizar las modificaciones por medio de la etiqueta <**DocSpec>**. A continuación, se muestra el esquema que debe aparecer cuando se corrige una cuenta:

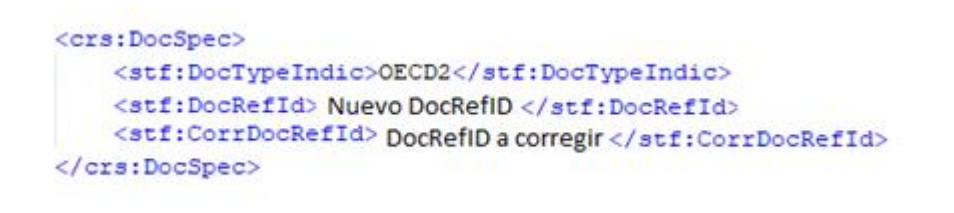

- En la etiqueta **<DocTypeIndic>** debe registrar el Código **OECD2** el cual manifiesta que el reporte es de tipo corrección.
- En la etiqueta **<DocRefID>** debe registrar el nuevo identificador del reporte.
- En la etiqueta **<CorrDocRefID>** debe registrar el DocRefID de la cuenta que está corrigiendo.

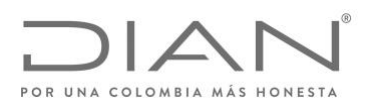

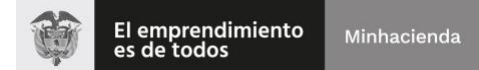

## **Rechazado**

Si la respuesta dada por la jurisdicción reportable fue de rechazo, se debe generar un reporte totalmente nuevo, en el cual se realicen las correcciones especificadas en la etiqueta **<RecordError>** del mensaje de respuesta. Este nuevo registro debe contener **todas las cuentas inicialmente reportadas**. Los valores de los campos **MessageRefId** y **DocRefId** deben ser nuevos y no se pueden reutilizar aquellos que se hayan remitido previamente.

En la medida que el reporte no fue aceptado, no se enviará un reporte con correcciones (OECD2), sino que todas las cuentas se deben enviar nuevamente con el valor OECD1 en el **<DocTypeIndic>**, y no se deben incluir las etiquetas **<CorrMessageRefId>** o **<CorrDocRefId>**.

**Elaborado por: Daniel Camilo Osorio. Revisado por: Miguel Alfonso Barrera. Aprobado por: Juan Daniel Parra Palencia.**